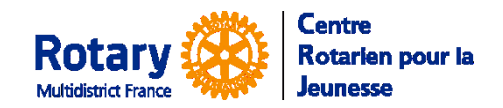

Certaines fonctionnalités de YEAH s'accordent mal avec les spécificités de Microsoft EDGE. Nous n'avons pas rencontré de soucis avec Chrome, Firefox, Safari et Opera

# Sommaire : liens « cliquables »

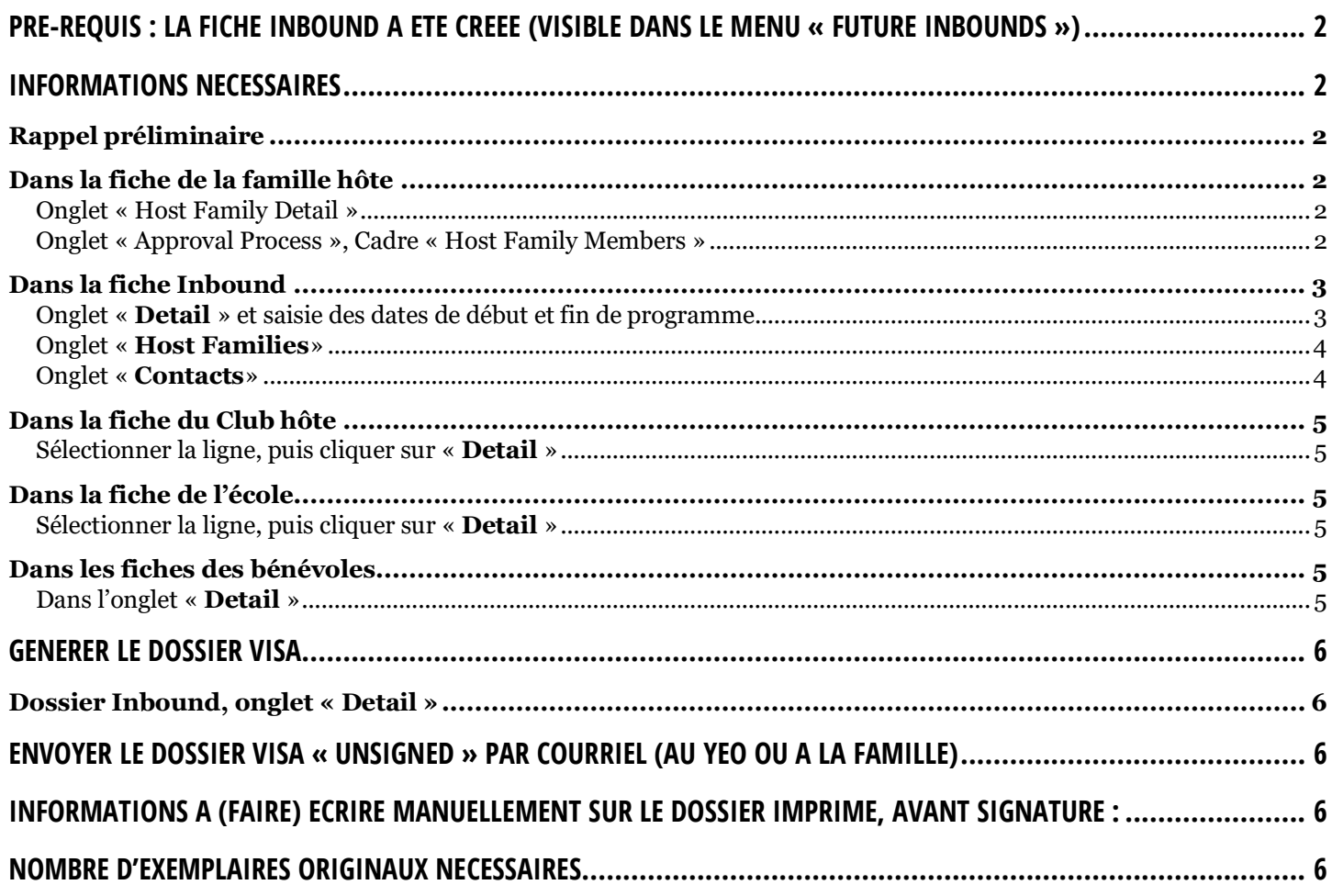

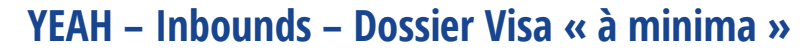

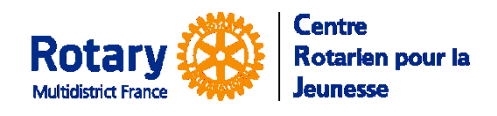

# <span id="page-1-0"></span>**Pré-requis : La fiche Inbound a été créée (visible dans le menu « Future Inbounds »)**

Voir la notice « Gestion des dossiers Inbounds »

# <span id="page-1-1"></span>**Informations nécessaires**

## <span id="page-1-2"></span>**Rappel préliminaire**

Toutes les coordonnées :

- Téléphone
- Adresse postale
- Adresse de messagerie

doivent être **imprimées** sur le dossier de visa. Il est donc obligatoire de les avoir dans les différentes fiches.

Les champs « dates de naissance » ou « nationalité » pourront être complétées manuellement, avant signatures.

## <span id="page-1-3"></span>**Dans la fiche de la famille hôte**

Les données ont pu être saisies par la famille, en créant son dossier ou par un gestionnaire, directement dans le module d'administration.

## <span id="page-1-4"></span>**Onglet « Host Family Detail »**

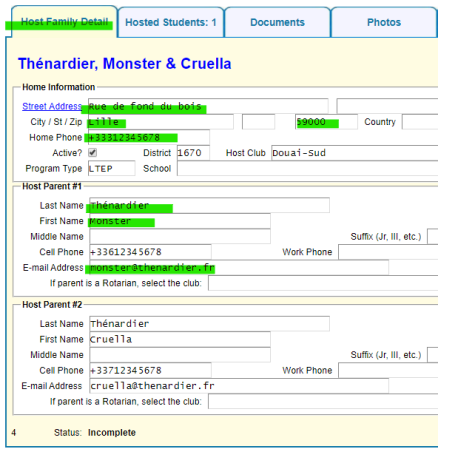

Remarques :

- « Home Phone » : fixe ou mobile.
- Au moins 1 parent, avec une adresse électronique
- S'il est renseigné, le deuxième parent sera imprimé sur l'autorisation parentale

## <span id="page-1-5"></span>**Onglet « Approval Process », Cadre « Host Family Members »**

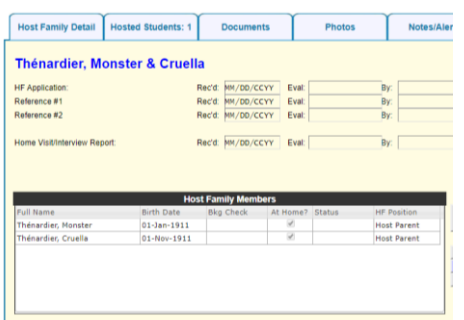

Remarque :

 Si les dates de naissance ne sont pas remplies, il faudra les écrire à la main sur le document, avant signatures.

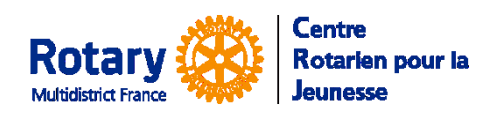

## <span id="page-2-0"></span>**Dans la fiche Inbound**

#### **Onglet « Detail » et saisie des dates de début et fin de programme.**

<span id="page-2-1"></span>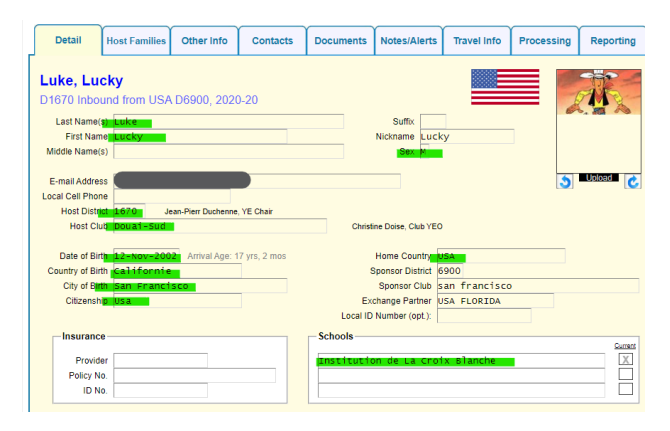

#### Prénoms :

Comme sur le passeport.

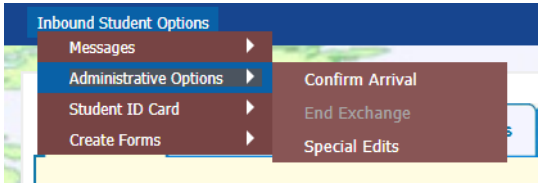

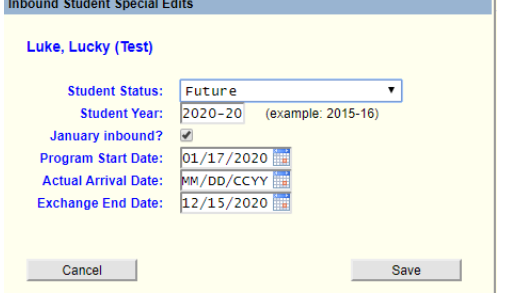

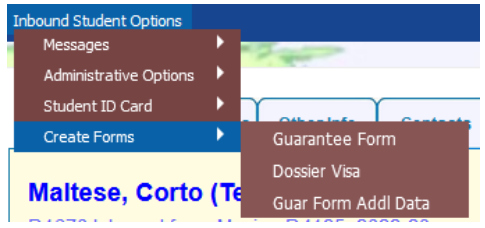

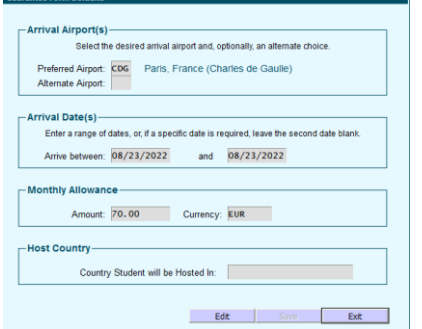

## Choisir « **Special Edits** »

Renseigner :

- January Inbound,
- Program Start date,
- Exchange End Date.

Ces dates peuvent être différentes d'un inbound à l'autre.

NB : « Actual Arrival Date » sera mise à jour après l'arrivée, quand elle sera confirmée dans le Portail YEO.

#### « **Create Forms** », Choisir « **Guar Form Addl Data** »

Renseigner l'aéroport, les dates d'arrivées et le montant de l'argent de poche mensuel, le pays (France).

Ces données seront imprimées sur la GF d'accueil.

NB : dans l'onglet « **Other Info** », le lien « **Guarantee Form Data** » ouvre exactement le même cadre.

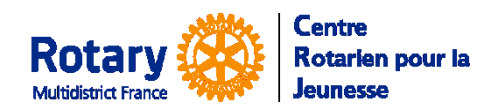

#### <span id="page-3-0"></span>**Onglet « Host Families»**

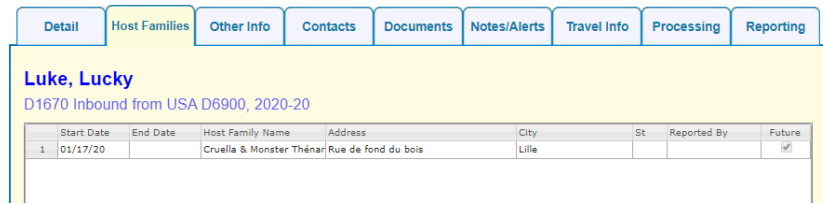

## <span id="page-3-1"></span>**Onglet « Contacts»**

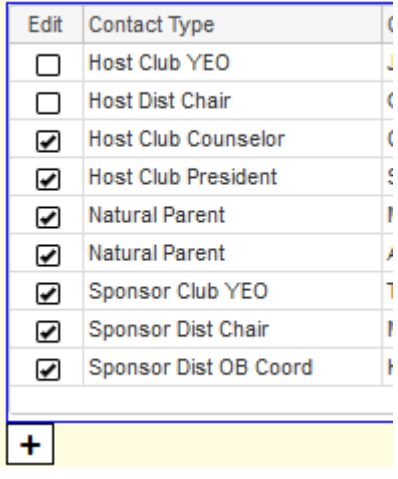

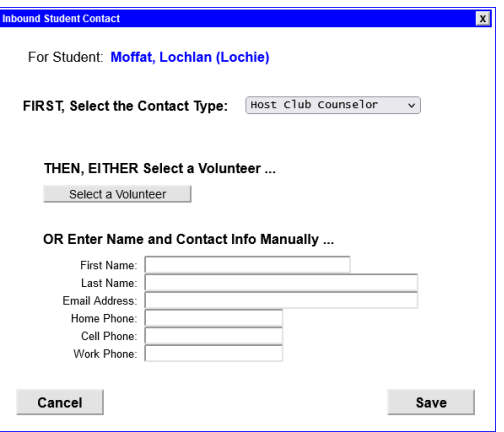

#### Bouton du bas « **Assign New Host Family** »

Si vous avez déjà attribué les trois familles, c'est la première qui sortira sur le dossier visa.

Le contact Host Dist Chair est systématiquement présent.

Si le club a été indiqué dans l'onglet Detail, Host Club YEO et Host Club President sont renseignés avec ce qui est dans la [fiche du club.](#page-4-0)

Ne pas les ajouter ici.

Le conseiller de club doit avoir rempli une fiche de bénévole.

Cliquer sur +, choisissez le type « **Host Club Counselor** » puis cliquez sur « **Select a Volunteer** ».

**NB : si vous remplissez les données dans le cadre du bas, elles ne seront pas imprimées sur le Dossier Visa ni la GF**

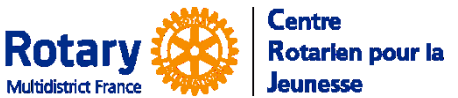

## <span id="page-4-0"></span>**Dans la fiche du Club hôte**

#### <span id="page-4-1"></span>**Sélectionner la ligne, puis cliquer sur « Detail »**

## **Rotary Club of Douai-Sud**

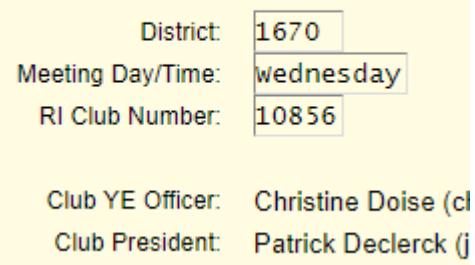

Vous avez désigné les YEO et Président(e).

Leur fiche de bénévole doit exister avant de mettre ce cadre à jour.

## <span id="page-4-2"></span>**Dans la fiche de l'école**

#### <span id="page-4-3"></span>**Sélectionner la ligne, puis cliquer sur « Detail »**

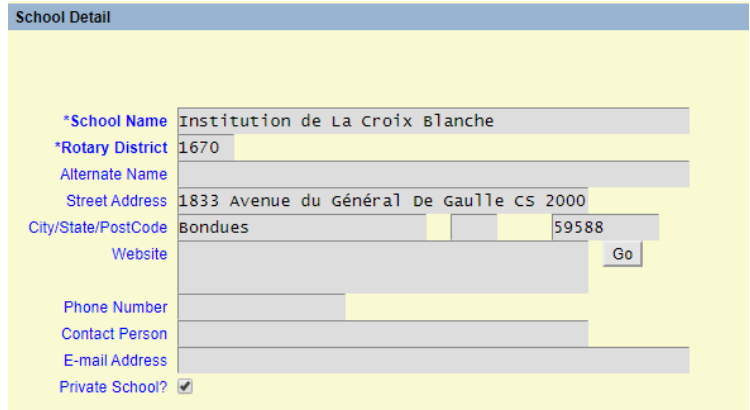

Les informations saisies seront insérées dans le dossier visa.

Si plusieurs inbounds sont inscrits dans cette même école, ces informations ne sont saisies qu'une fois et reprises à l'identique sur tous les dossiers.

# <span id="page-4-4"></span>**Dans les fiches des bénévoles**

#### <span id="page-4-5"></span>**Dans l'onglet « Detail »**

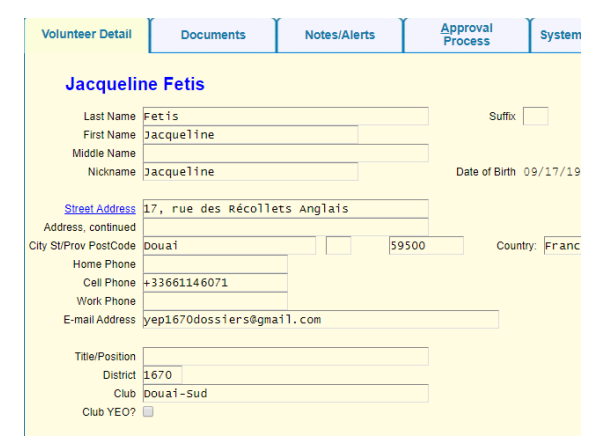

Nom, prénoms, date de naissance, téléphone et adresse de messagerie :

- DYEC
- YEO
- Président
- Conseiller

Données saisies une seule fois, même s'il y a plusieurs inbounds dans le club.

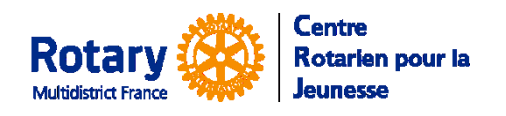

# **YEAH – Inbounds – Dossier Visa « à minima »**

Echanges scolaires

# <span id="page-5-0"></span>**Générer le dossier visa**

## <span id="page-5-1"></span>**Dossier Inbound, onglet « Detail »**

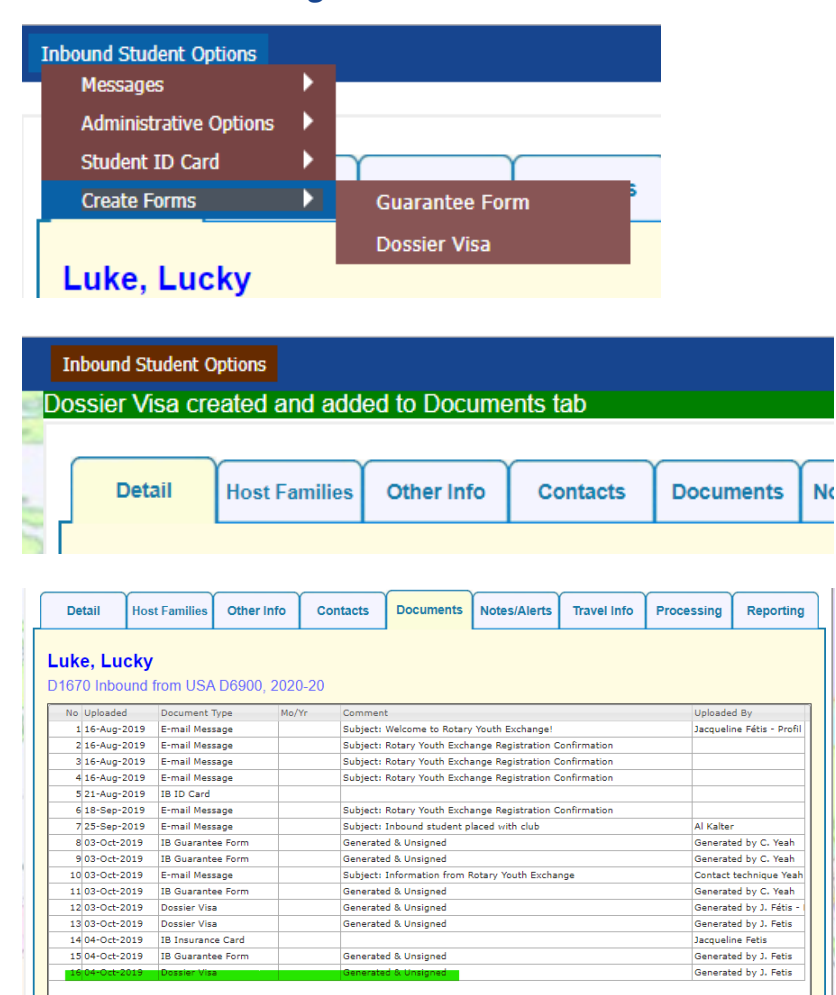

Bouton d'options en haut à gauche.

Choisir « **Create Forms** », puis « **Dossier Visa** »

Un message vous confirme la création du dossier. Vous le trouverez dans l'onglet « **Documents** ».

Un double clic sur la ligne ou un simple clic puis cliquer en bas à gauche sur « View Selected » vous permet de visualiser et télécharger le document.

En cas d'erreurs dans les informations, il faut les corriger et relancer la génération du dossier.

# <span id="page-5-2"></span>**Envoyer le dossier visa « unsigned » par courriel (au YEO ou à la famille)**

La procédure la plus sûre est d'envoyer le dossier visa non signé par lien sécurisé

# <span id="page-5-3"></span>**Informations à (faire) écrire manuellement sur le dossier imprimé, avant signature :**

La nationalité du Président, les dates qui manqueraient, les informations des parents naturels.

## <span id="page-5-4"></span>**Nombre d'exemplaires originaux nécessaires**

A minima : 3 GF (1 pour le Consulat, 1 pour le jeune, 1 pour vos archives) et 2 de chaque autre document (1 pour le Consulat, 1 pour vos archives).

Selon vos procédures de district, il peut être nécessaire d'en faire signer davantage